# **PORTAIL FAMILLES**

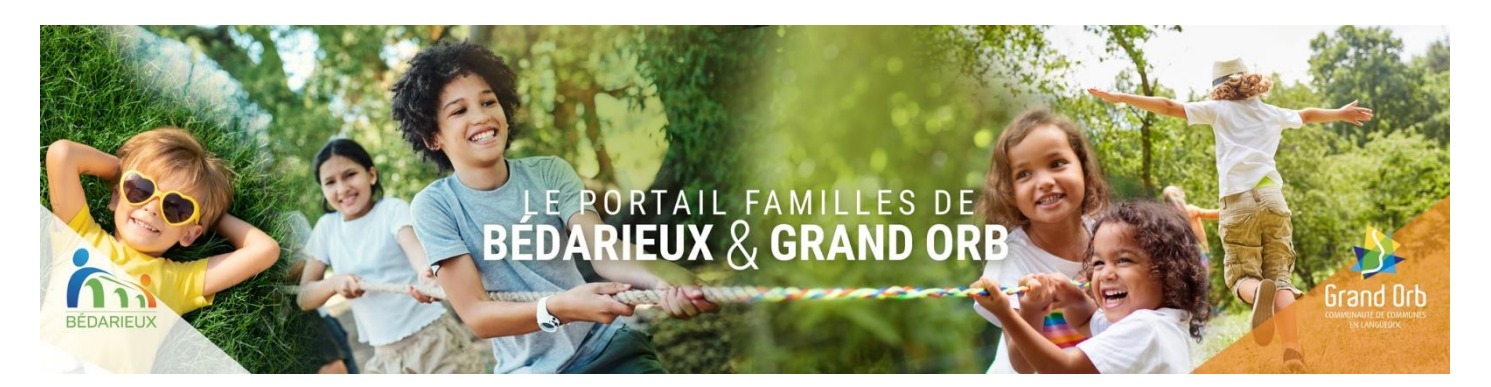

Ce tutoriel vous indique comment :

- 1. Vous connecter au Portail Familles de Bédarieux & Grand Orb
- 2. Naviguer sur la page d'accueil
- 3. Utiliser l'espace personnel
- 4. Nous contacter

## **CONNEXION**

Pour vous connecter au Portail Familles de Bédarieux & Grand Orb

**www[.grandorb.portail-familles.app](https://grandorb.portail-familles.app/)**

## **PAGE D'ACCUEIL**

Après avoir créé votre compte, vous trouverez, sur la Page d'accueil du portail :

1. La connexion à votre espace personnel

#### Si vous avez oublié votre mot de passe, cliquez sur « mot de passe oublié » et laissez-vous guider.

- 2. Les actualités « à la une »
- 3. Les contacts des différentes structures
- 4. Menu déroulant / raccourcis
- 5. Présentation des différentes structures

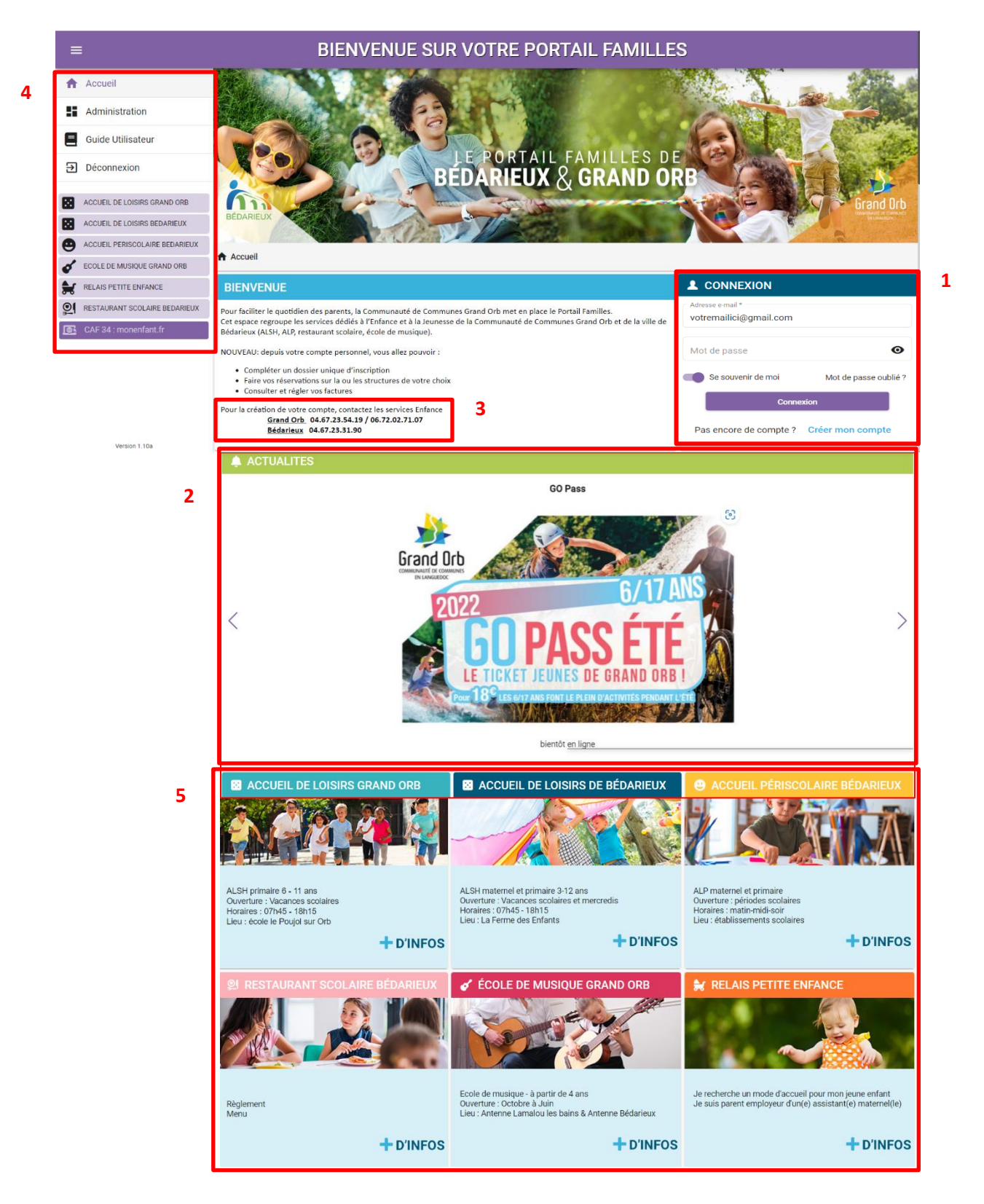

## **ESPACE PERSONNEL**

En cliquant sur le bouton « Mon compte » vous accédez à votre espace personnel. Vous y trouvez :

- votre profil
- les informations de votre foyer et de vos enfants
- les plannings de réservations
- les factures
- les pré-inscriptions « Ecole de musique »
- les pièces justificatives de votre dossier

**IMPORTANT** : lors de la **première connexion à votre compte**, il est nécessaire de cocher la case "attester sur l'honneur" dans la rubrique "MON FOYER - INFORMATIONS COMPLEMENTAIRES" pour pouvoir accéder aux réservations et aux informations vous concernant.

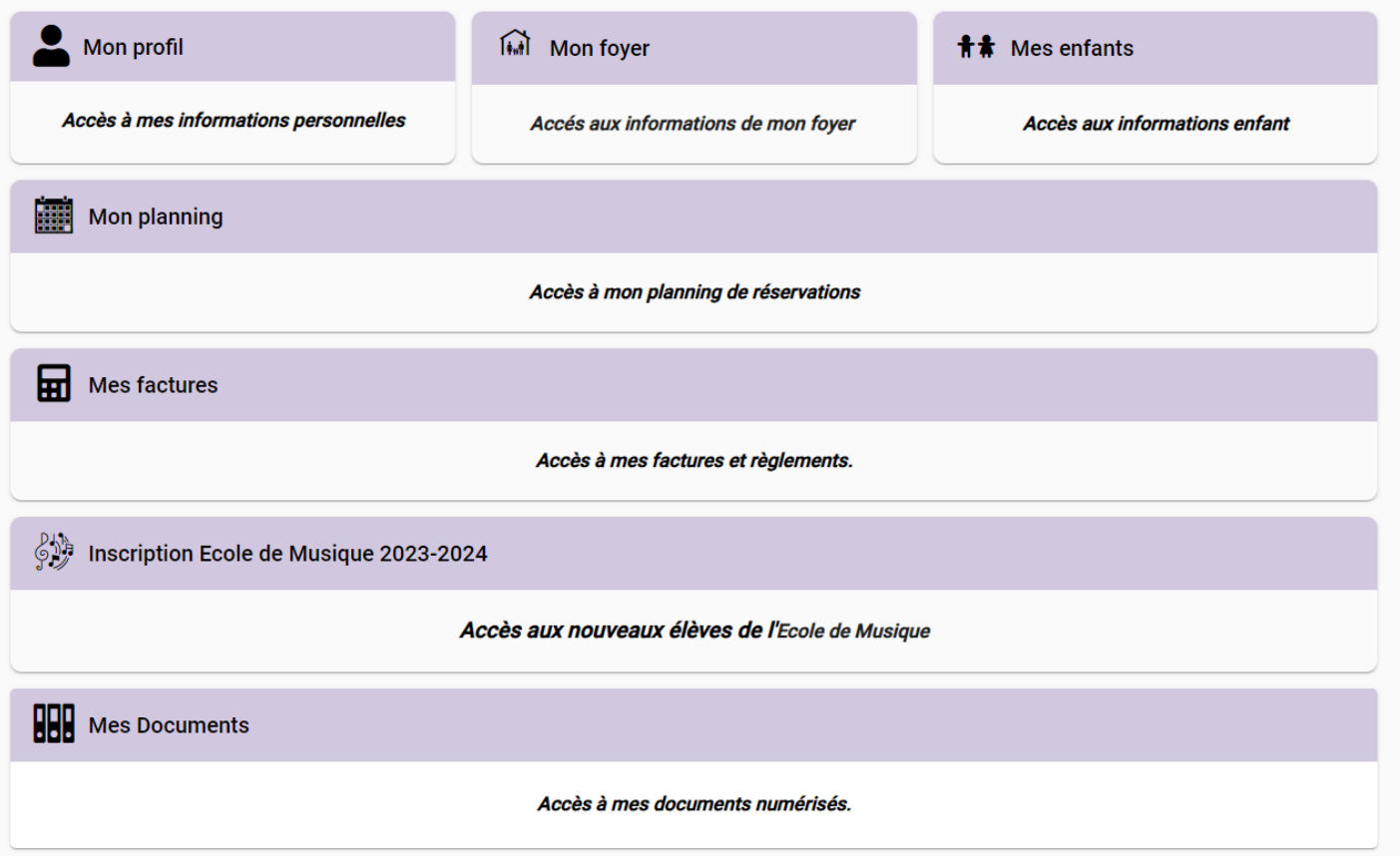

La rubrique « Mon profil » vous permet de modifier (en cliquant sur l'icône « crayon ») vos coordonnées et vos informations de connexion au Portail Familles (adresse mail et mot de passe).

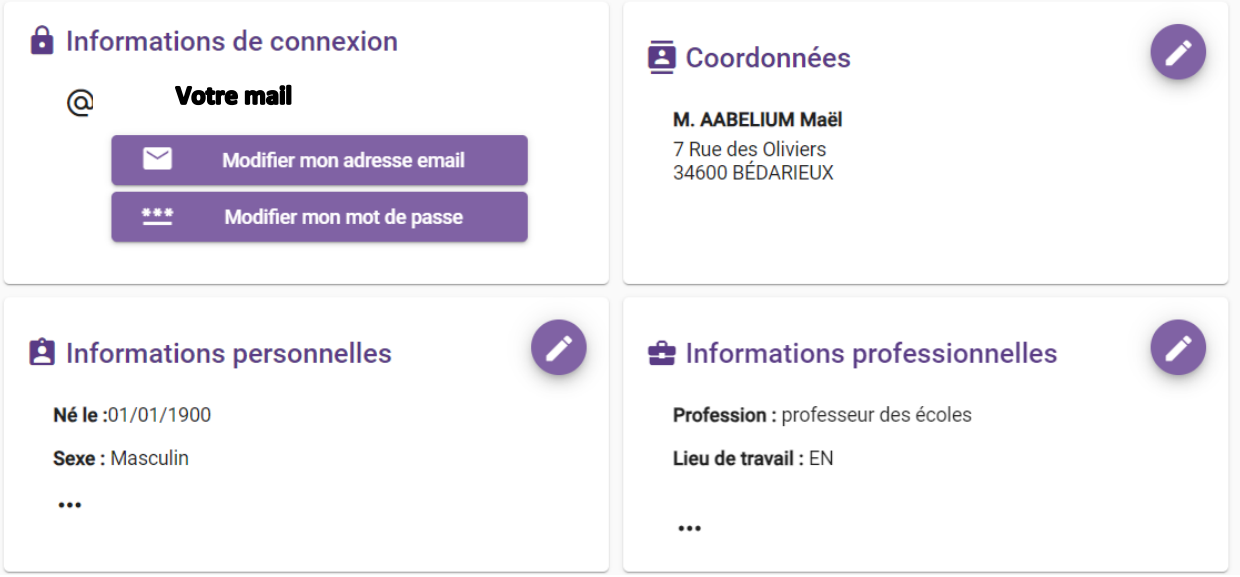

Les rubriques « Mon foyer » et « Mes enfants » vous permettent de consulter (icône « œil ») et éventuellement de modifier (icône crayon) les informations concernant votre famille et vos enfants.

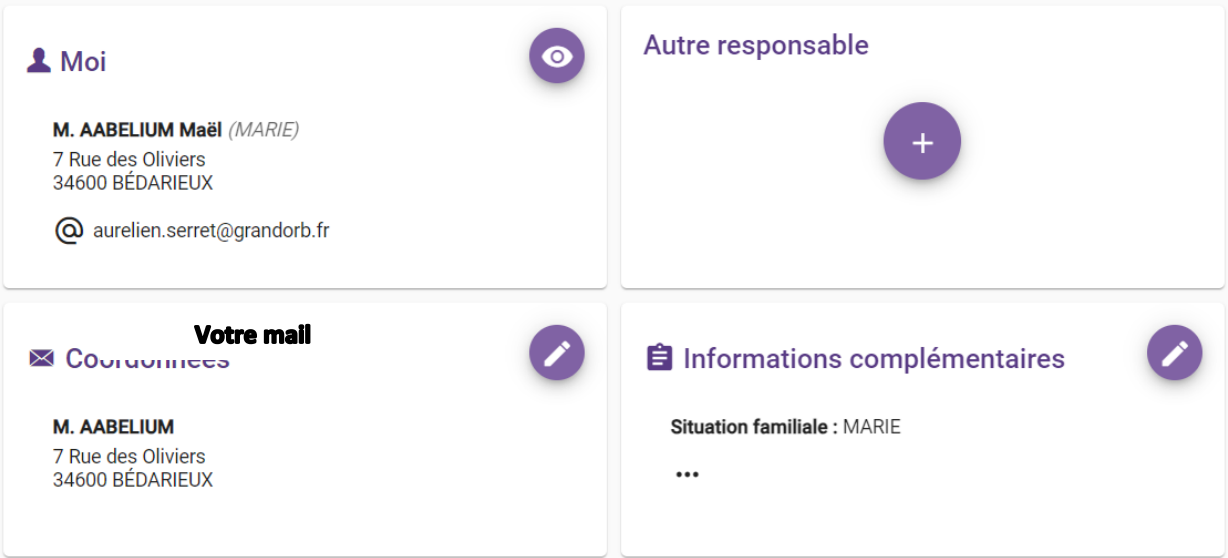

Dans la rubrique « Mes enfants », cliquez sur le bouton « **+** » afin de rajouter les enfants à votre foyer.

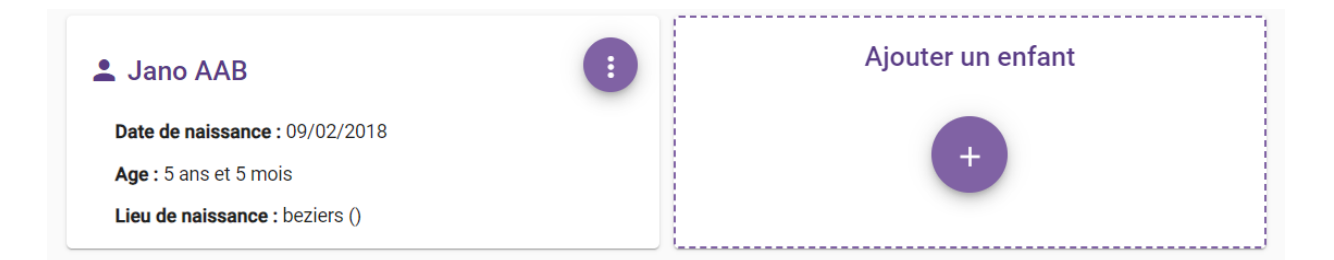

#### MES DOCUMENTS

Dans cet espace, vous pouvez déposer les pièces justificatives demandées par les structures lors des inscriptions ou lors de changement de situation familial.

Pour nous envoyer vos justificatifs, vous pouvez soit les scanner soit les photographier.

Avant d'envoyer votre document, assurez-vous que celui-ci est correctement cadré et bien lisible, puis veuillez prendre connaissance des recommandations suivantes :

- Les documents doivent être lisibles et complets (quatre coins visibles).
- Utilisez des noms de documents facilement compréhensibles.
- Les formats acceptés sont.

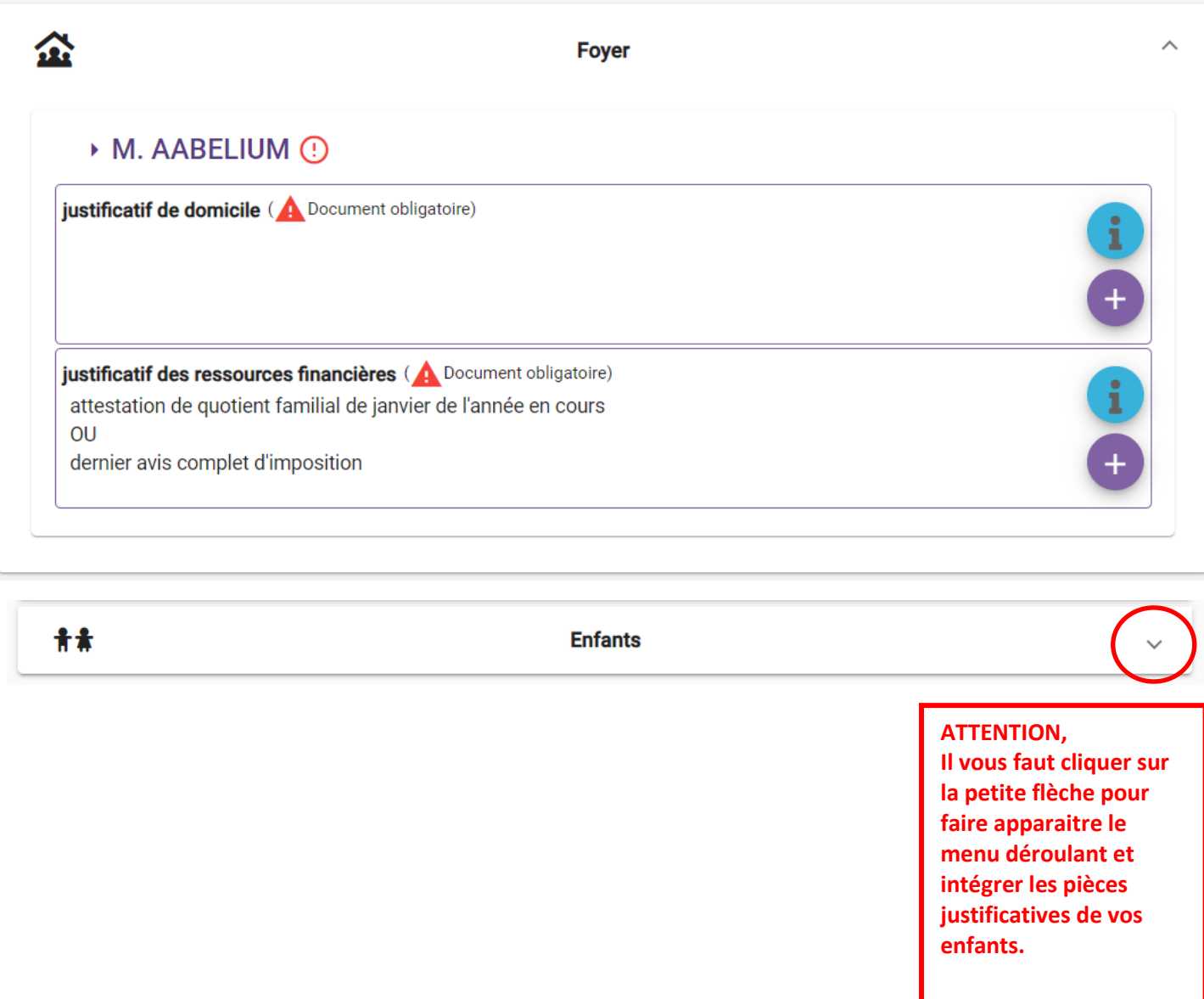

### MON PLANNING

Dans cet espace, vous pouvez gérer les inscriptions de vos enfants.

- 1. En cliquant sur une réservation du planning, vous pouvez en visualiser le détail et, lorsque cela est autorisé, la modifier.
- 2. En cliquant sur le bouton « Ajouter », vous pouvez ajouter une nouvelle réservation. Le bouton « Historique », vous permet de changer le format de l'affichage des réservations.
- 3. Les boutons verts (flèches, « aujourd'hui », « mois » et « semaine »), vous permettent de naviguer sur le planning.

**(EN COURS DE CONFIGURATION)**

#### MES PRE-INSCRIPTIONS ECOLE DE MUSIQUE

Afin d'effectuer vos inscriptions pour l'école de musique, vous devez au-préalable avoir créé chaque membre de votre foyer qui vont s'inscrire (adulte et enfants).

Dans cette partie vous allez pouvoir :

- Demander la pré-inscription pour les cours d'instrument, de formation musicale (solfège) et d'ensemble.
- Voir les demandes acceptées, refusées, ou modifiées : avec les horaires de chaque cours.

#### **Il est normal que votre demande apparaisse « en attente ». L'administration de l'école doit d'abord vérifier votre dossier et la disponibilité des cours avant de le faire passer en « acceptée ».**

Pour effectuer votre pré-inscription, cliquez sur le bouton « **+** » dans Nouvelle pré-inscription.

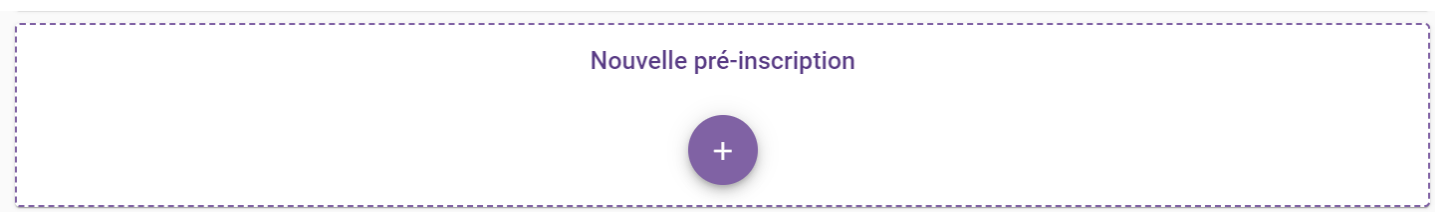

Choisissez le membre de votre foyer concerné par la demande de pré-inscription. Il vous faudra suivre la même démarche pour tous les membres de votre foyer qui demanderont à s'inscrire à l'école de musique. Il vous faudra également choisir « adulte » ou « enfant » dans la partie Mode d'accueil.

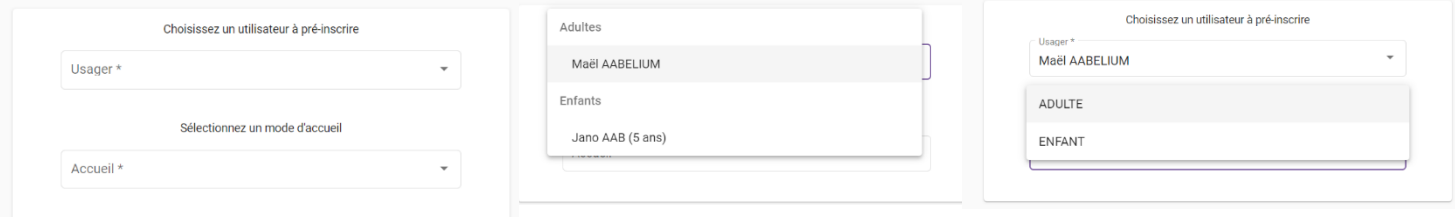

Cochez la case « J'accepte le règlement intérieur ». Vous pouvez le visualiser en cliquant sur le bouton ŒIL. Avant **d'ajouter votre choix** en cliquant sur le bouton correspondant.

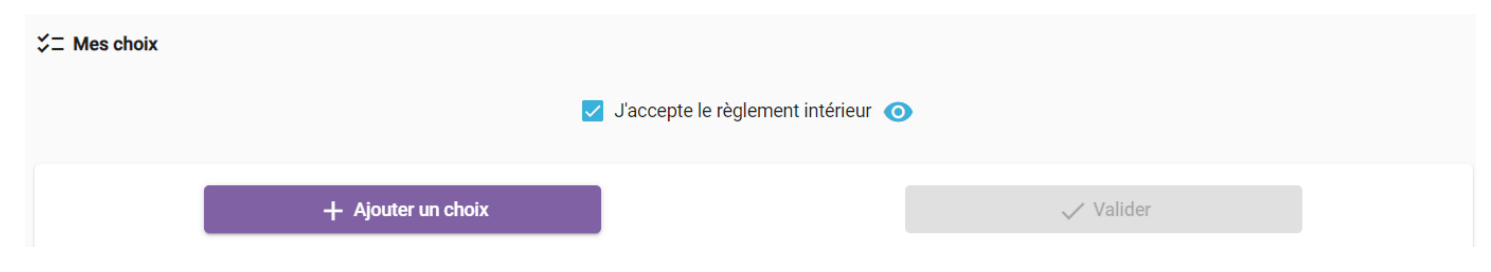

A partir de ce moment-là vous pourrez avoir accès aux cours :

- Sélectionnez le département d'étude : Ensemble, Formation musicale (solfège), ou Pratique instrumentale individuelle.
- Sélectionnez le cours que vous demandez, notamment l'instrument pour les cours individuels.
- Sélectionnez le niveau, notamment pour les cours de Formation Musicale. Pour les autres, le niveau est proposé par défaut.
- **Validez**.

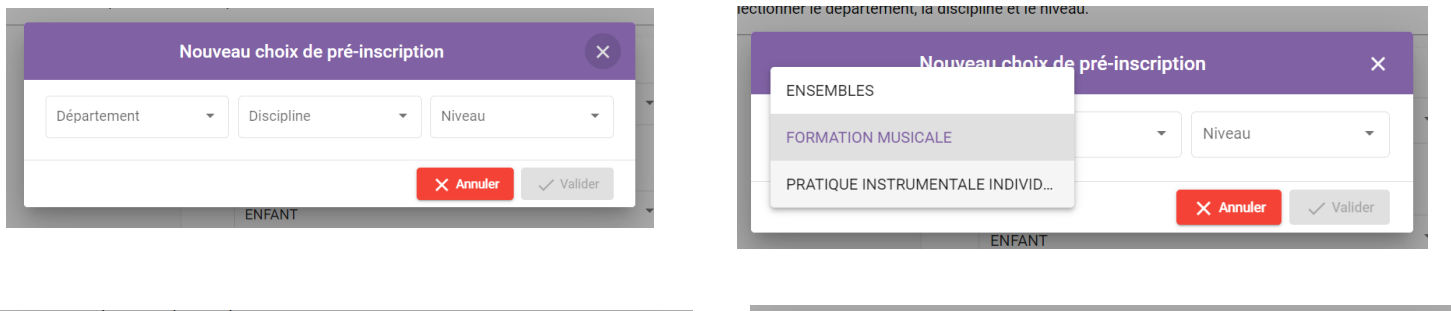

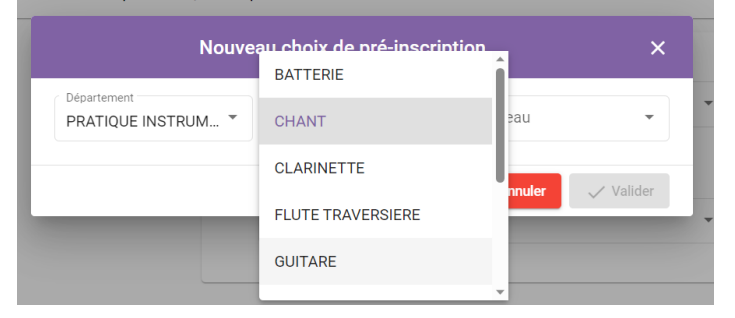

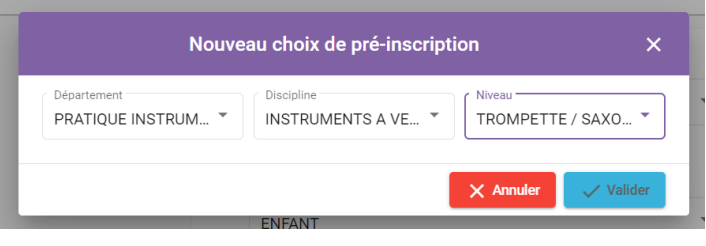

Une fois que vous aurez fait votre sélection, il vous faudra passer une dernière étape dans votre demande. Afin de demander un horaire de cours :

- Cliquez sur le bouton « Ajouter un cours ».
- Sélectionnez la plage horaire de préférence (vous pouvez en choisir jusque 3 à positionner par ordre de préférence).
- Et **Validez**.

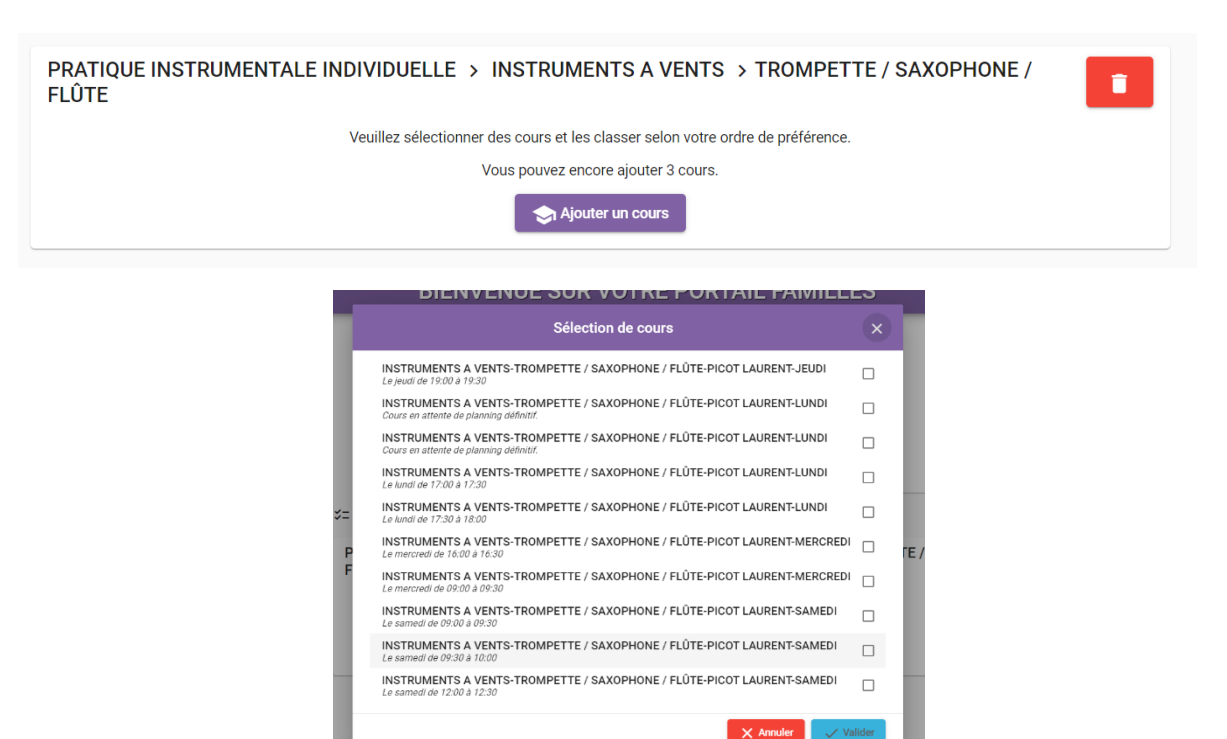

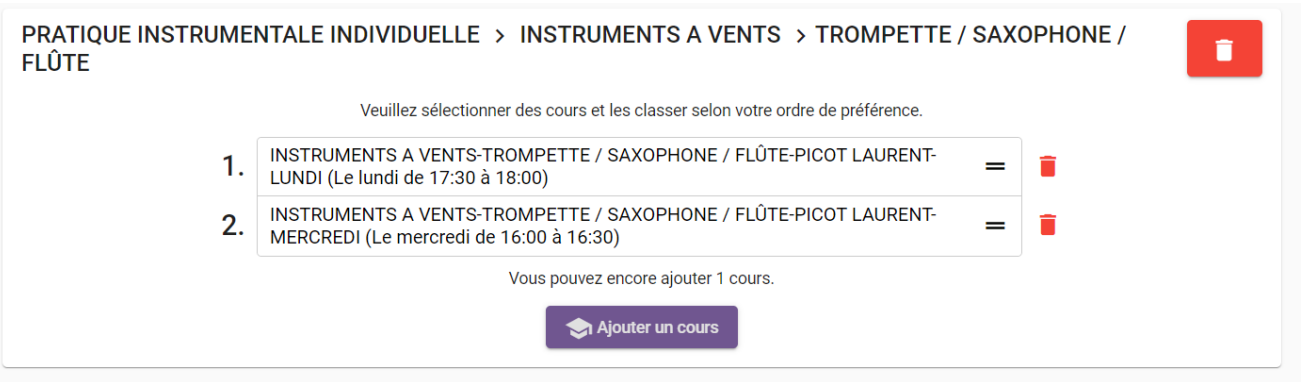

Une fois vos préférences indiquées, validez votre demande. Elle s'affichera comme ci-dessous avec le membre du foyer concerné par la demande (assurez-vous que ce soit la bonne personne). Lorsque la demande passe en statut « validée » vous verrez apparaitre les souhaits retenus par l'administration de l'école.

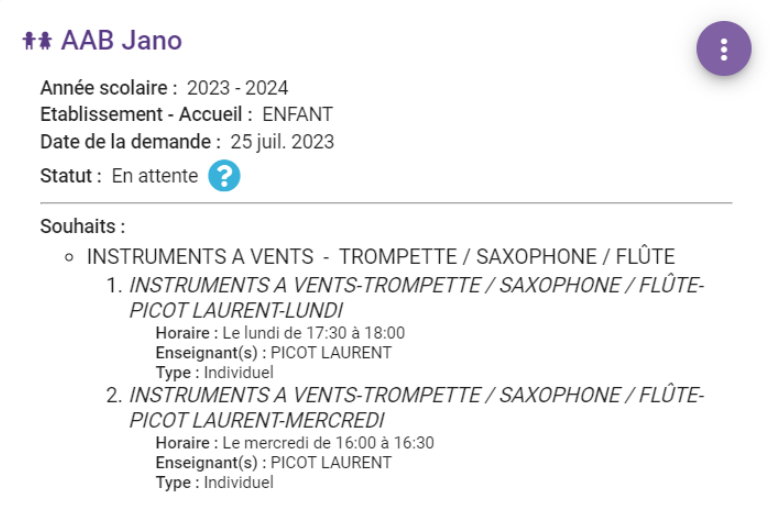

Si jamais :

- La demande n'est pas affiliée à la bonne personne
- Ce n'est pas le bon horaire qui a été demandé
- L'horaire demandé n'est pas disponible
- La demande passe sur liste d'attente
- Vous n'avez pas accès aux pré-inscriptions Ecole de musique
- Vous rencontrez la moindre difficulté à ajouter un cours, un enfant, ou dans le choix des horaires
- Vous avez des doutes sur la marche à suivre
- Vous avez la moindre question

Vous pouvez joindre le service Culture – Ecole de musique de la Communauté de communes Grand Orb Mail [: ecoledemusique@grandorb.fr](mailto:ecoledemusique@grandorb.fr) Num : 04 67 23 54 06

#### MES FACTURES

Dans cet espace, vous pouvez visualiser vos factures.

**(EN COURS DE CONFIGURATION)**

# **CONTACT**

Si vous rencontrez des difficultés dans l'utilisation du Portail Familles, vous pouvez envoyer un mail à nos services :

**[contact-familles@bedarieux.fr.](mailto:contact-familles@bedarieux.fr.) [enfance@grandorb.fr](mailto:enfance@grandorb.fr)**

**[ecoledemusique@grandorb.fr](mailto:ecoledemusique@grandorb.fr)**